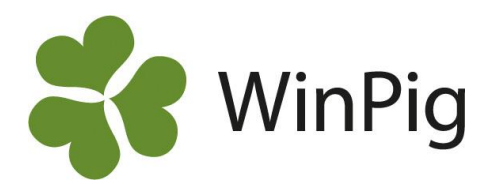

## Tips och tricks i WinPig

I WinPig finns en del funktionstangenter och även några smarta saker som är bra att känna till då du *arbetar med programmet. Speciellt om du har mycket data som ska registreras kan du spara åtskilligt med tid på att göra det enkelt för dig.*

#### **Funktionstangenter**

**Stjärna (\*)** – Upprepa det som står i samma fält på raden ovanför (bild 1). Stjärnan finns vanligen på tangenten till höger om ä.

**F1** – Hjälp, visar programmets inbyggda manual. Om du har något fönster framme då du trycker på F1 så visas manualavsnittet för just det fönstret, t.ex. för registrering av grisning. Du kan också trycka på "hjälp"-knappen i vänstra hörnet inne i programmet.

**F2** – Redigera ett fält som är grått och som inte går att skriva i. Se bild 2 där vi vill ändra koden för en lokal. När koden ändras här så ändras den överallt i programmet där man skrivit lokalens kod.

**F5** – Sök, samma funktion som att klicka på kikaren (ikon). **Del** – Radera en hel rad, samma som klick på röda krysset (ikon). **Shift+Del** – Radera innehållet i det fält markören står på. Du kanske måste klicka Esc först för att komma ifrån redigeringsläget.

**Esc** – Användbar tangent i många lägen där du på något sätt fastnar i ett fält i programmet. Escape (Esc) betyder då ungefär "jag ångrar att jag började mata in något i detta fält".

**Ctrl + Alt + End** (för onlinekunder) – Kan användas om man fastnar i en ruta som inte går att stänga. Efter att du tryckt in kommandot klickar du på "end session".

#### **Samma värde på många rader**

Detta är speciellt användbart om du går tillbaka till en registrering och ska komplettera med något. På bild 3 visar vi hur du kan lägga till lokal=TV på ett antal avvänjningar. Gör så här:

- Markera fälten du vill fylla med samma värde (klicka, håll ned vänster musknapp och dra tills fälten är markerade).
- Högerklicka på markeringen, välj "Tilldela värde" i menyn som visas.
- Välj aktuell lokal i rutan med de lokaler som då visas.

#### **Siffra istället för val i rullgardinsmeny**

Om du ska registrera hullet på suggorna så är fältet för hull en lista som du väljer i. Att klicka fram listan och välja i den tar lång tid om du ska upprepa det för varje rad. I listan för hull har varje hullklass en siffra i samma ordning som rullgardinslistan visar. 0=? (Vet inte/Ej registrerat), 1=Mycket tunn, 2=Mager, 3=Normal, 4=Fet. Vill du t.ex. registrera hull = Normal skriver du direkt en 3:a och trycker Enter. Liknande listor finns på fler ställen i programmet, t.ex. då du ska registrera om en smågris är död eller avlivad eller för resultatet av en dräktighetstest (0=negativ, 1=? eller 2=positiv).

#### *Bild 1. Tryck \* fyra gånger för att upprepa datum, galt, medarbetare och kondition även på sugga 3975*

Betäckning: PigVision

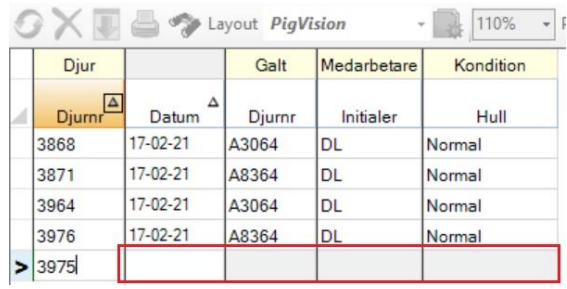

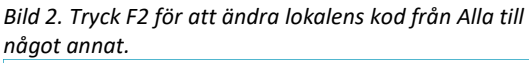

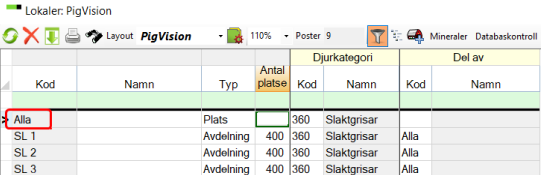

# *Bild 3. Samma värde på många rader.*

#### **OXL** Sy Layout Avvänjning  $-110\% - Poster 10852$

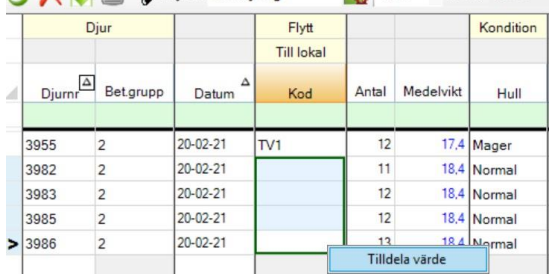

### *Bild 4. Registrera hull med en siffra.*

Avvänjning: Avvänjning 10% - Poster 10852 X September 2015 Diur Flytt Kondition **Till lokal**  $\sqrt{\frac{\Delta}{2}}$  Bet.grupp Djur Antal Medelvikt Datum Kod Hull 3955  $20 - 02 - 21$  $\overline{N1}$  $12$ 17.4 Mager  $\overline{2}$ 3982  $\overline{2}$  $20 - 02 - 21$  $TV1$  $11$ 18,4 Normal  $12$ 18,4 3983  $\overline{c}$ 20-02-21  $\overline{N}$ Normal  $20 - 02 - 21$  $12$  $18.4$ 3985  $\overline{2}$  $TV1$  $20 - 02 - 21$  $13$  $18.4$ 3986  $\overline{2}$  $TV1$ Mycket tuni Normal Inv anv ej i Sverige

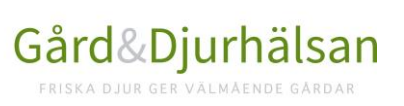

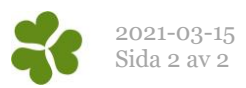